## **我的 E 政府**註冊會員與申請公務帳號流程說明

- 一、註冊會員步驟說明:
	- 1. 到我的E政府網站[:https://www.gov.tw/](https://www.gov.tw/)
	- 2. 點選「登入/註冊」圖示,網址: https://www.cp.gov.tw/portal/cpinit/Register.aspx
	- 3. 點選「加入會員」圖示。

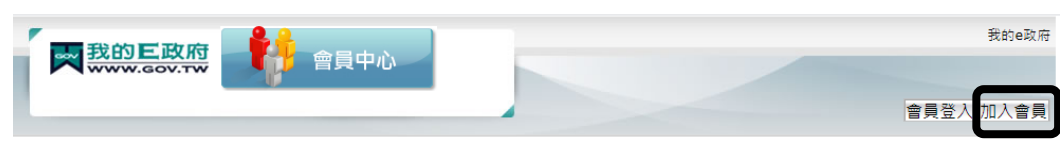

4. 點選「申請公務帳號」圖示。

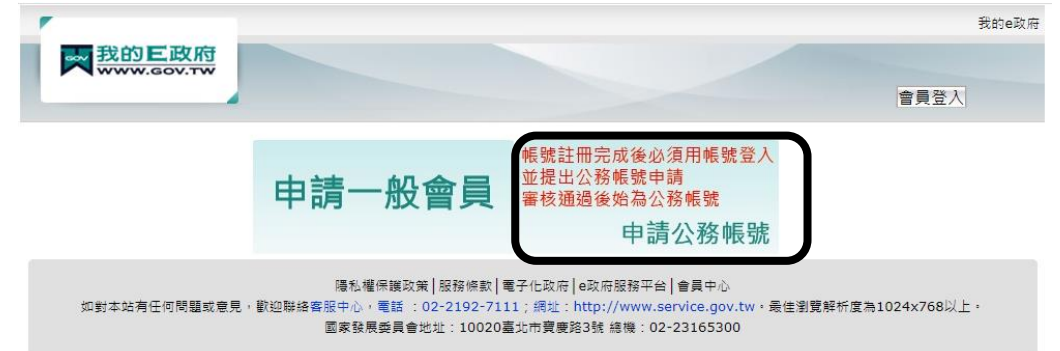

- 5. 註冊成功後。
- 6. 輸入註冊的帳號及密碼後,按「會員登入」圖示。

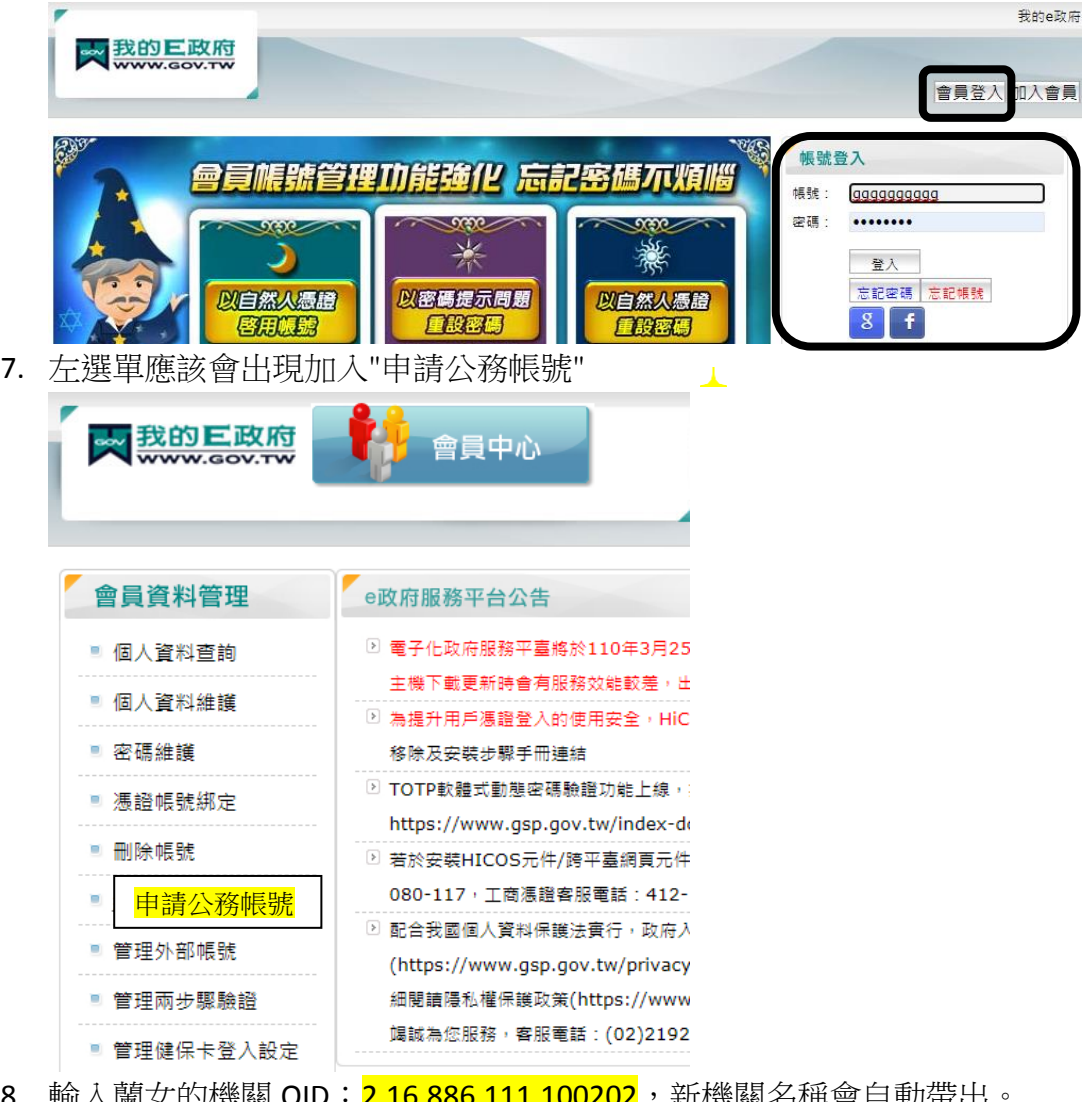

8. 輸入蘭女的機關 OID:<mark>2.16.886.111.100202</mark>,新機關治柟習目動市山 (1) 申請原因:公務人員或其他。

## (2) 請輸入行動電話。

8. 點選「登出」後,重新登入,即完成註冊與申請公務帳號。

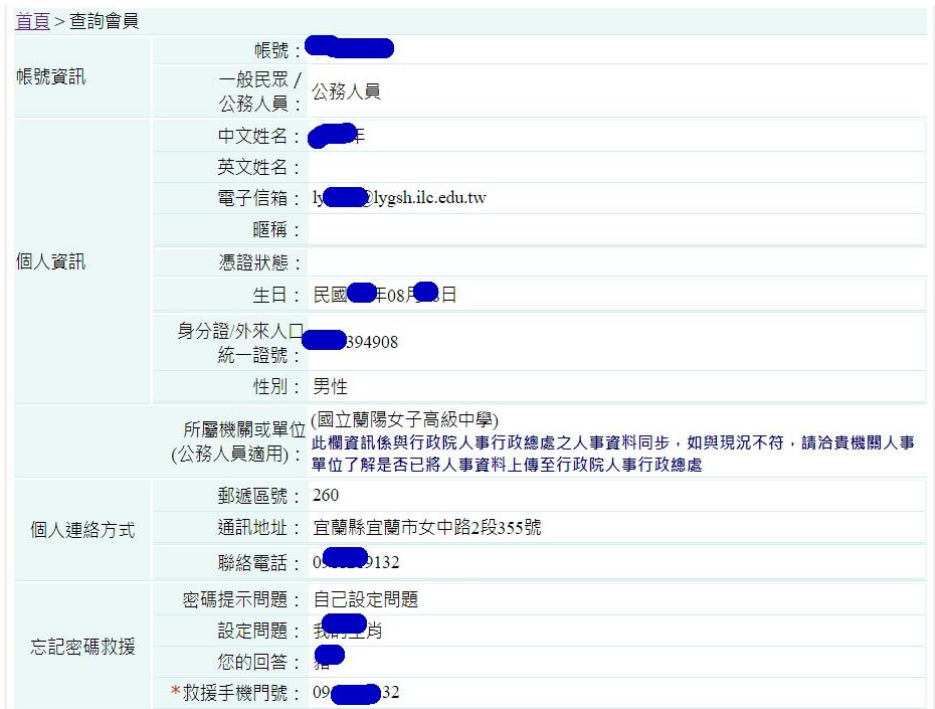

二、e等公務園線上研習:

1. 到我的e等公務園網站[:https://elearn.hrd.gov.tw/mooc/index.php](https://elearn.hrd.gov.tw/mooc/index.php) 會員登入

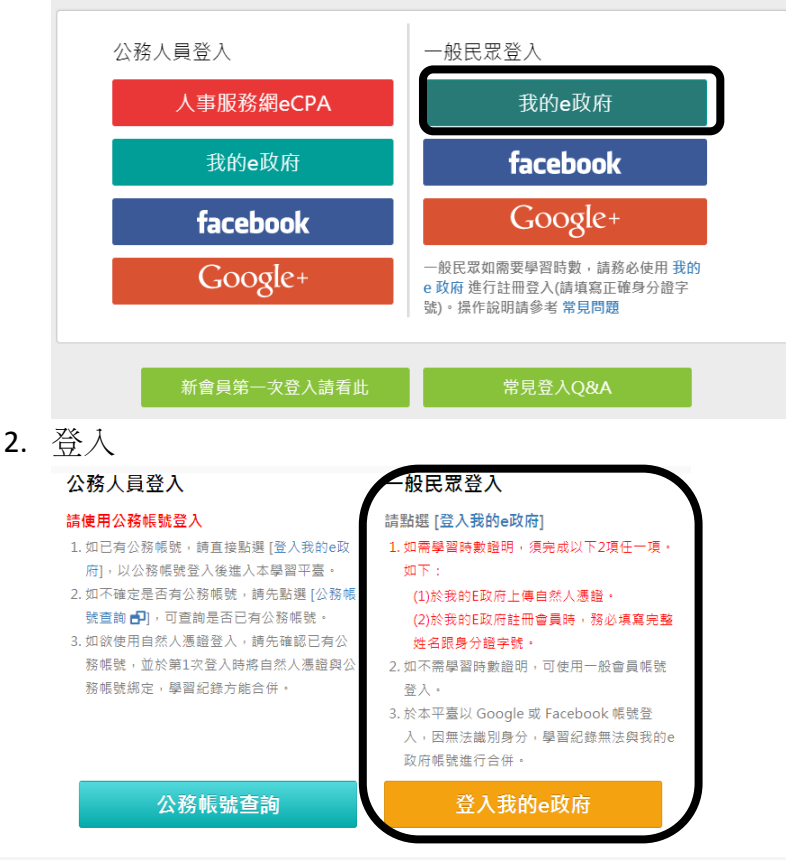

- 3. 建議課程(每人每年至少三小時):
	- (1) 資通安全管理法子法介紹(2 小時)。
- (2) 面對資通安全管理法該如何應對及生活化資安意識的提升(2 小時)。
- (3) 週日閱讀科學大師】資訊安全威脅與防護(2 小時)。
- (4) 行動支付安全(1 小時)。
- (5) 數位身分識別管理(1 小時)。
- (6) 駭客任務─手機攻防戰(1 小時)。
- 4. 以上請於 110 年 4 月 30 日前完成線上研習。

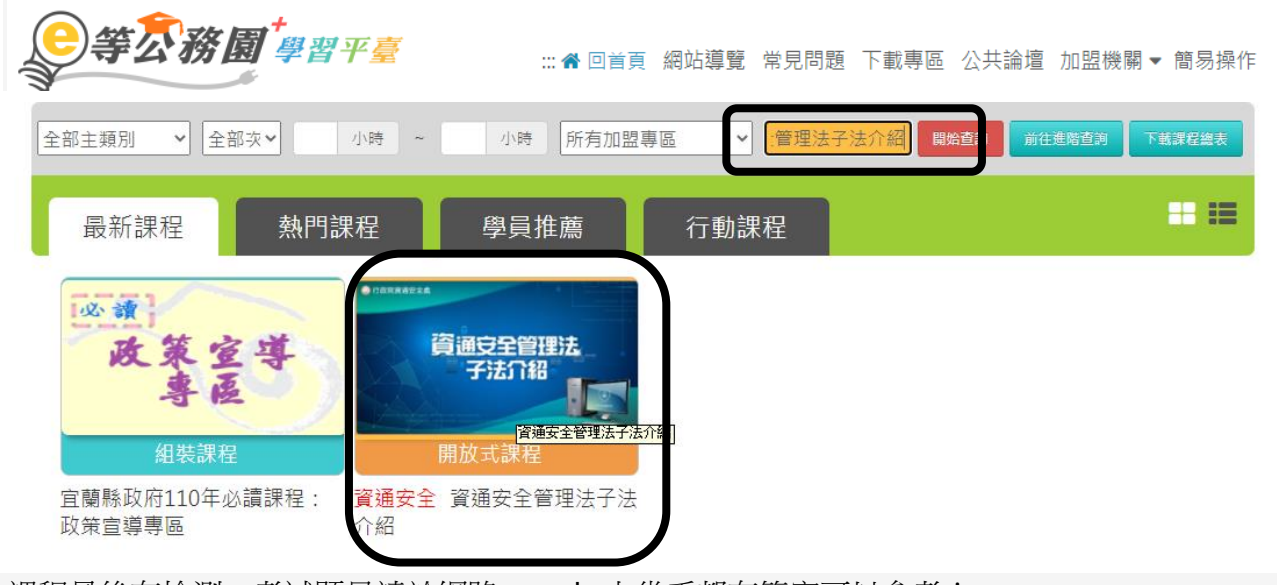

5. 課程最後有檢測,考試題目請於網路 google 上幾乎都有答案可以參考!